## **Тема 2: Файлы и папки**

## **Рабочий стол**

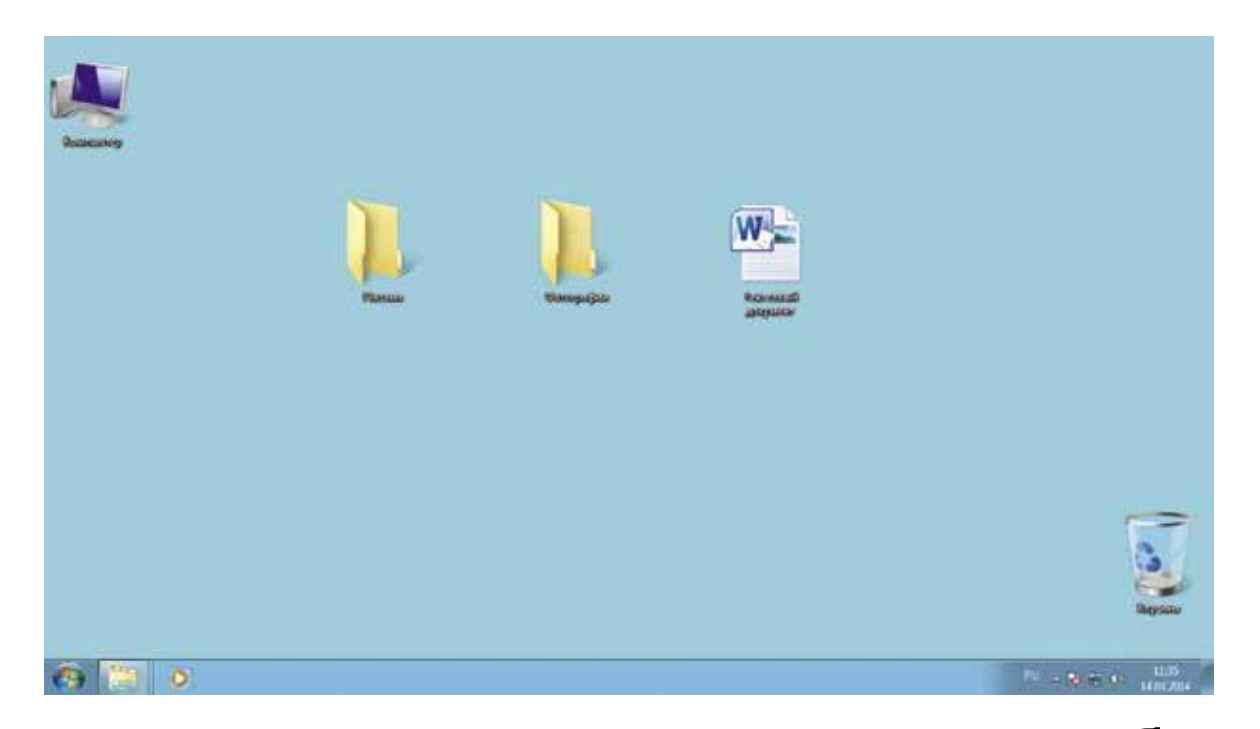

Когда включается компьютер, вы видите рабочий стол – это определенное оформление, набор кнопок, файлов, папок. Кнопки вызывают программу, файлы – это созданные вами документы, папки – группы файлов.

Так выглядит оформление самой распространенной операционной системы Windows*.*

# **Файлы и папки**

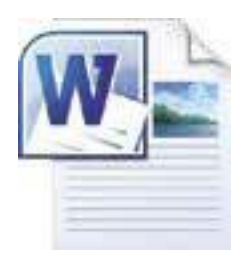

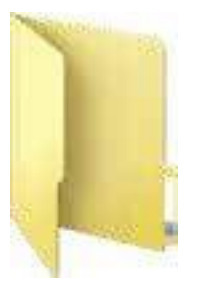

Любая информация хранится на компьютере в виде файлов. Это могут быть текст, фотография, песня, фильм. В компьютере вы их видите в виде значков. Файлов может быть очень много. Их можно группировать по видам или темам и складывать в папки. Папки обычно окрашены в желтый цвет, но могут иметь и другой вид. Это зависит от графического оформления операционной системы.

#### Принцип хранения информации в компьютере

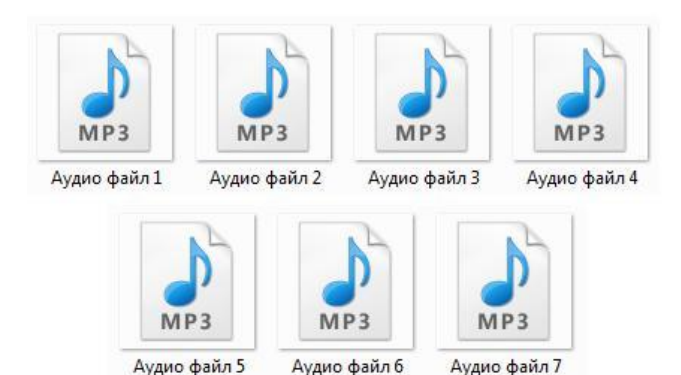

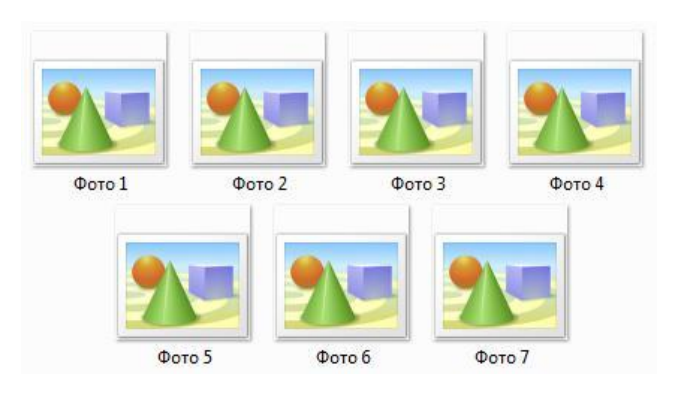

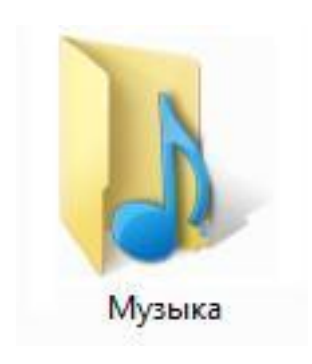

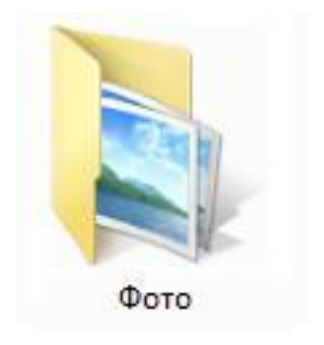

#### **Как правильно хранить информацию**

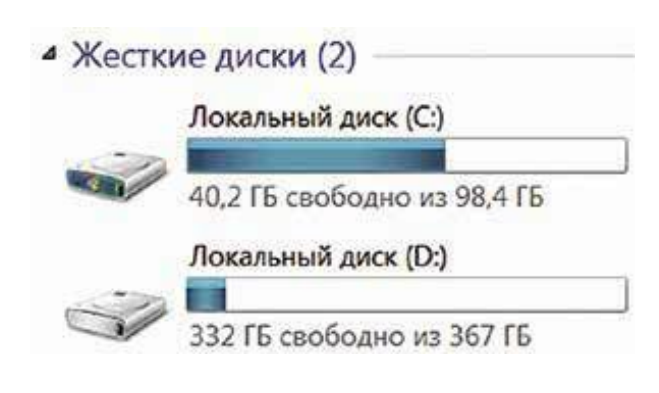

Обычно в компьютере установлено два больших хранилища информации.

На диске С всегда хранятся файлы операционной системы и программ. Перемещать, изменять, корректировать эти файлы не рекомендуется. Это приведет к поломке компьютера.

Для хранения фотографий, рисунков, музыки, фильмов и другой личной информации рекомендуется использовать отдельный диск, например D.

# **Меню кнопки «Пуск»**

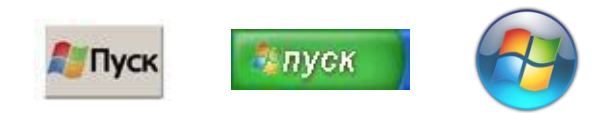

В меню «Пуск» вы можете найти доступ ко всем программам, которые установлены на компьютере, файлам, папкам и настройкам всей системы. В зависимости от версий операционной системы кнопка «Пуск» может выглядеть поразному.

Она находится в левом нижнем углу экрана.

Чтобы попасть в два основных хранилища информации на компьютере – на диск С и диск D, нужно в меню «Пуск» выбрать кнопку «Мой компьютер». В открывшемся окне слева выбрать «диск С» или «диск

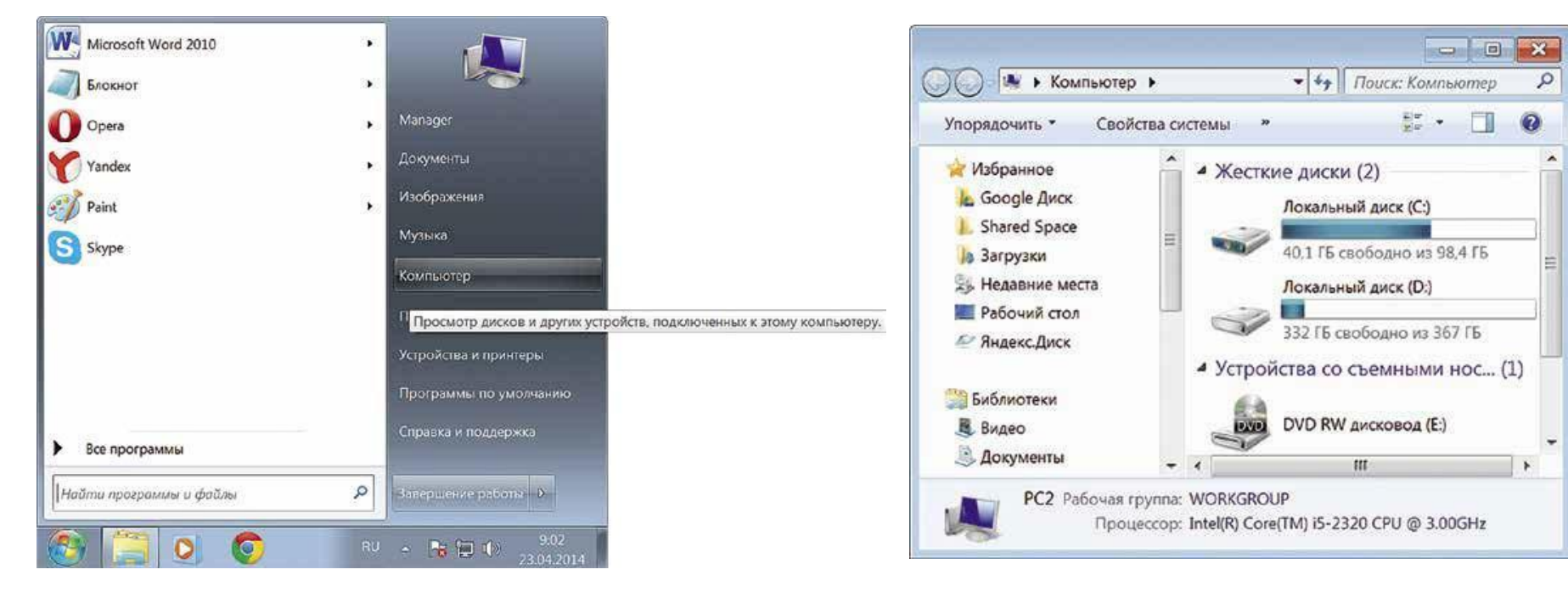

D» .

## **Меню кнопки «Пуск»**

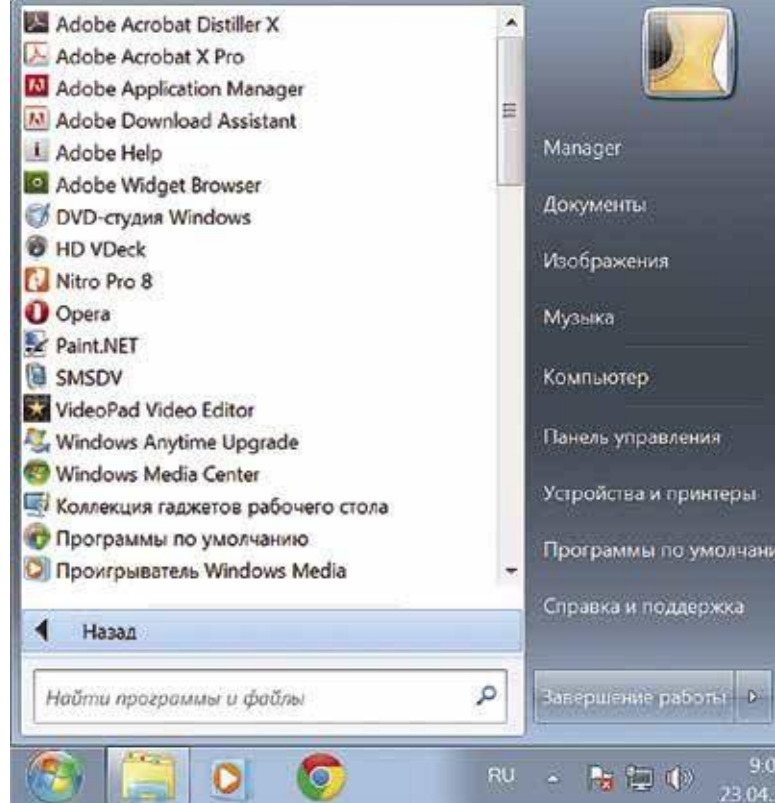

Меню «Пуск», кнопка «Все программы» дает полный список программ, которые установлены на компьютере. Вы можете запустить любую программу двумя кликами по левой кнопке мыши.

# Стандартные программы

#### В компьютере уже установлены стандартные программы, чтобы вы могли выполнять основные задачи.

**Internet Explorer** – программа, при помощи которой можно выходить в сеть

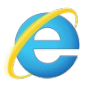

Интернет и открывать сайты.

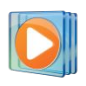

**Windows Media Player** – проигрыватель музыкальных и видеофайлов.

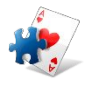

**Игры** – набор простых компьютерных игр.

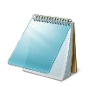

**Блокнот** – простейшая программа для создания и редактирования текста.

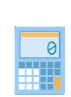

**Калькулятор** – программа для подсчетов.

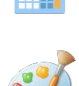

**Paint** – программа для рисования и работы с графическими файлами.

**Специальные возможности** – несколько простых и удобных настроек и

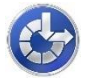

программ для людей с ограниченными возможностями.

# Дополнительные программы

#### Примеры дополнительных программ, которых нет в новом компьютере, их устанавливают отдельно.

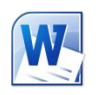

**Microsoft Word** – программа для работы с текстом.

**Microsoft Excel** – программа для проведения расчетов, составления таблиц и

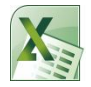

диаграмм, вычисления сложных функций.

**WinRaR (7-Zip, WinZip)** – архиватор, то есть программа, при помощи которой

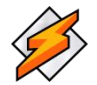

можно уменьшить размер файла или папки с файлами.

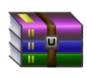

**Winamp** – проигрывает музыку и видео.

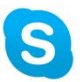

**Skype** – программа для голосового и видеообщения по Интернету.

# **Управление окнами**

Когда мы открываем папку или программу, это значит – мы открываем окно, в котором содержатся различные файлы (значки). Каждая программа открывается в отдельном окне.

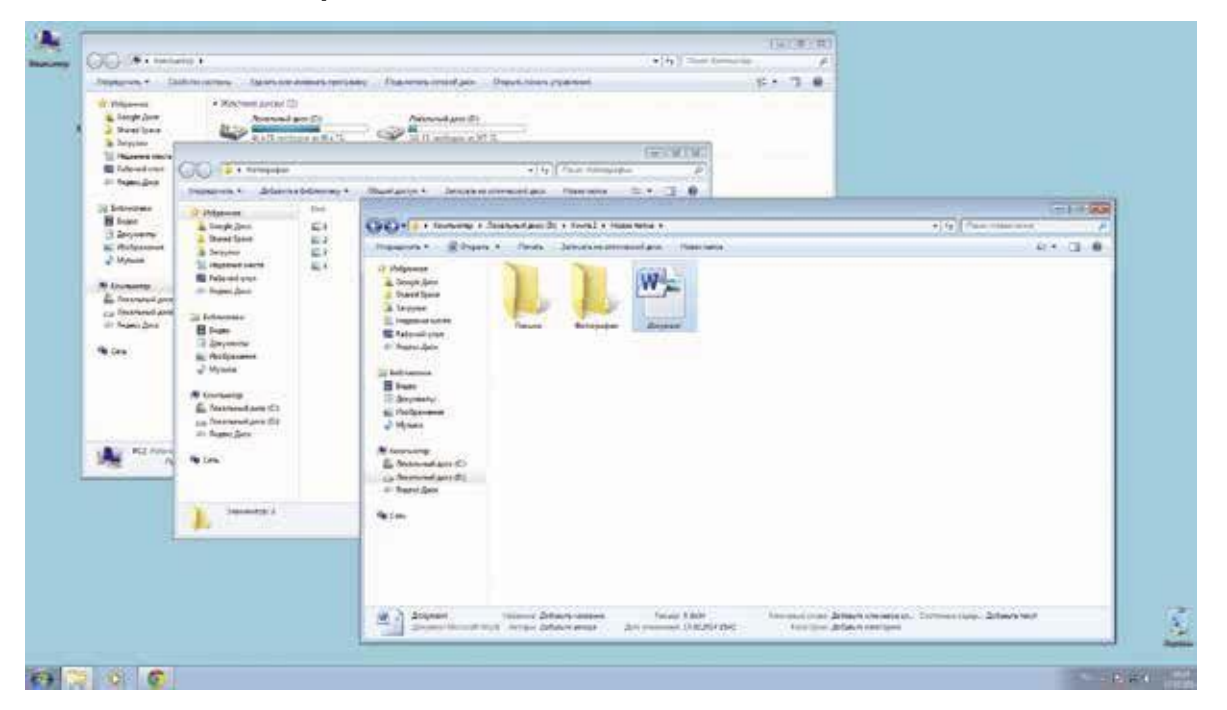

Одновременно можно открыть несколько программ. Все окна будут видны на рабочем столе. И будут накладываться друг на друга. Чтобы сделать нужное вам окно активным, необходимо кликнуть мышью по любому его месту.

## **Как поменять язык для набора текста**

Чтобы переключить клавиатуру с одного языка на другой есть два варианта:

Быстро последовательно или одновременно нажать клавиши: Enter+Alt, либо Enter+Ctrl. Внизу на нижней панели справа есть значок RU, если вы нажмете сочетание клавиш, значок должен измениться на EN, то есть английский.

Кликнуть на кнопку справа на нижней панели рабочего стола **RU** или **EN** в зависимости от выбранного языка. Чтобы выбрать язык, нужно щелкнут FRI Английский (США) левой кнопкой мышки напротив ◆ RU Русский (Россия) нужной строчки. Таким образом, вы отметите нужный язык галочкой.

# **Управление окнами**

Можно корректировать размер и положение каждого окна на экране. Для этого используют три кнопки в правом верхнем углу:

закрыть окно (выйти из программы).

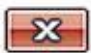

свернуть окно (и поместить его закладку на нижнюю панель рабочего стола).

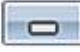

развернуть окно на весь экран.

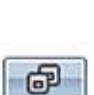

 $\Box$ 

сделать меньше размер окна или вернуть к прежнему размеру.

Уменьшенное открытое окно можно перетаскивать по рабочему столу и менять

его размеры с помощью кнопки мыши.

# **Управление окнами**

Также у каждого окна есть линии прокрутки – тонкая полоска с ползунком прокрутки и стрелочками по краям. Она может располагаться по вертикали и по горизонтали.

Линии прокрутки помогут увидеть все содержимое окна. Есть несколько способов:

- 1. Наведите курсор на стрелки, и нажимайте левой кнопкой мыши.
- 2. Наведите курсор на ползунок, нажмите левую кнопку мыши, и не отрывая, перетащите ползунок влево или вправо, вверх или вниз.
- 3. Наведите курсор на ползунок. Кликните левой кнопкой мыши и крутите колесико. Колесиком можно пролистывать содержимое окон только по

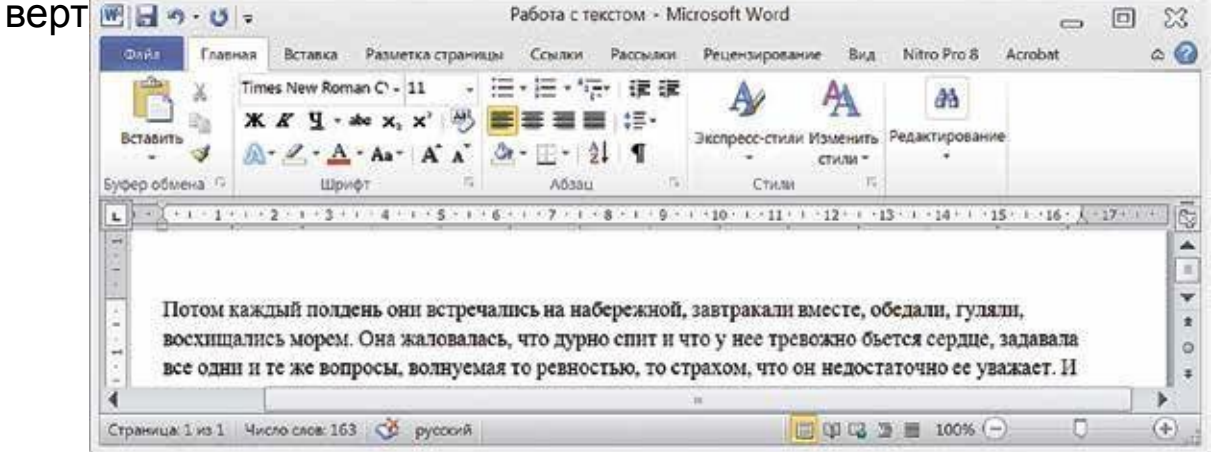

#### **Действия с файлами и папками Как создать папку**

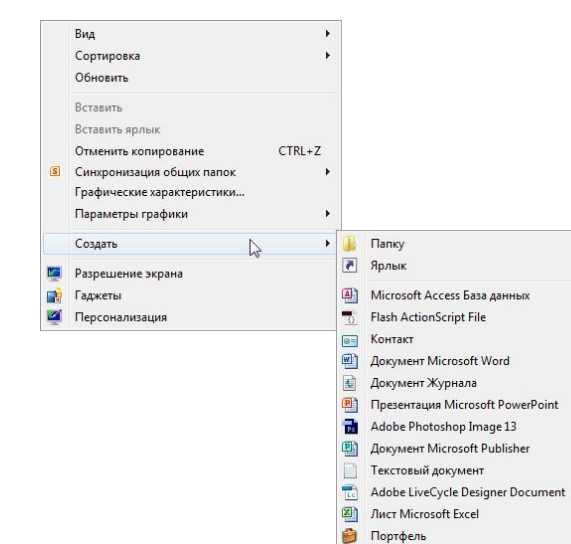

Щелкните один раз правой кнопкой мыши по пустому месту, когда вы находитесь на рабочем столе или в другой папке. Должен появиться список. Наведите курсор на пункт «Создать». Нажмите. Наведите курсор на самый верхний пункт «Папку» и нажмите на него левой кнопкой мыши.

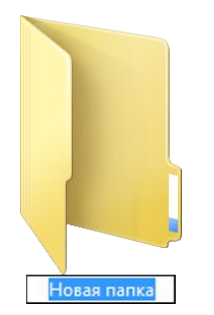

Впишите название. Чтобы закрепить введенное слово за папкой, щелкните по пустому месту левой клавишей мыши или нажмите клавишу Enter на клавиатуре.

#### **Действия с файлами и папками Как переименовать папку или файл**

Чтобы переименовать папку, наведите курсор мыши на нужный объект. Щелкните правой кнопкой мыши. В меню выбираем пункт «Переименовать». Вы можете также выбрать нужный объект мышью и нажать клавишу F2 в самой верхней строке клавиш. Вы сразу перейдете в режим редактирования названия объекта. Кликните по нему левой кнопкой мыши. Введите название.

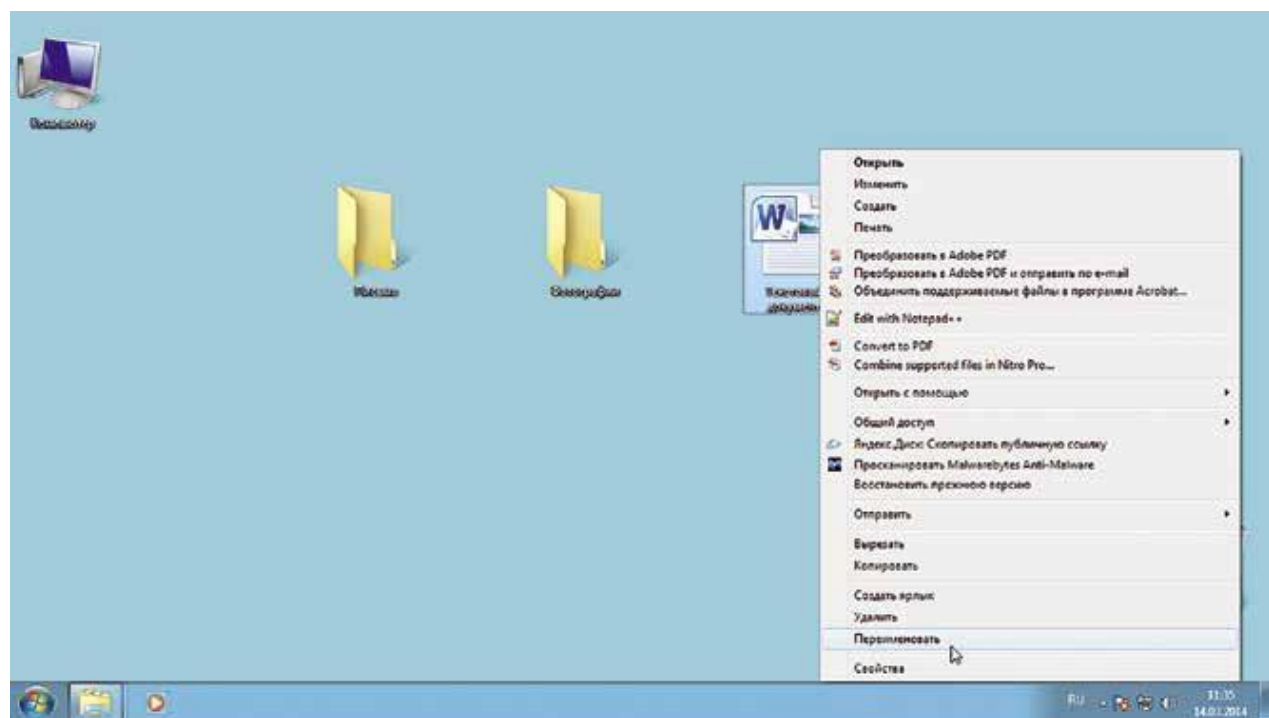

#### **Действия с файлами и папками Копирование и перемещение файла или папки**

Есть несколько способов копирования. Рассмотрим самый универсальный.

Кликните один раз правой кнопкой мыши по файлу или папке, которую хотите перенести в другое место.

Объект выделяется. А в открывшемся списке нажмите на пункт

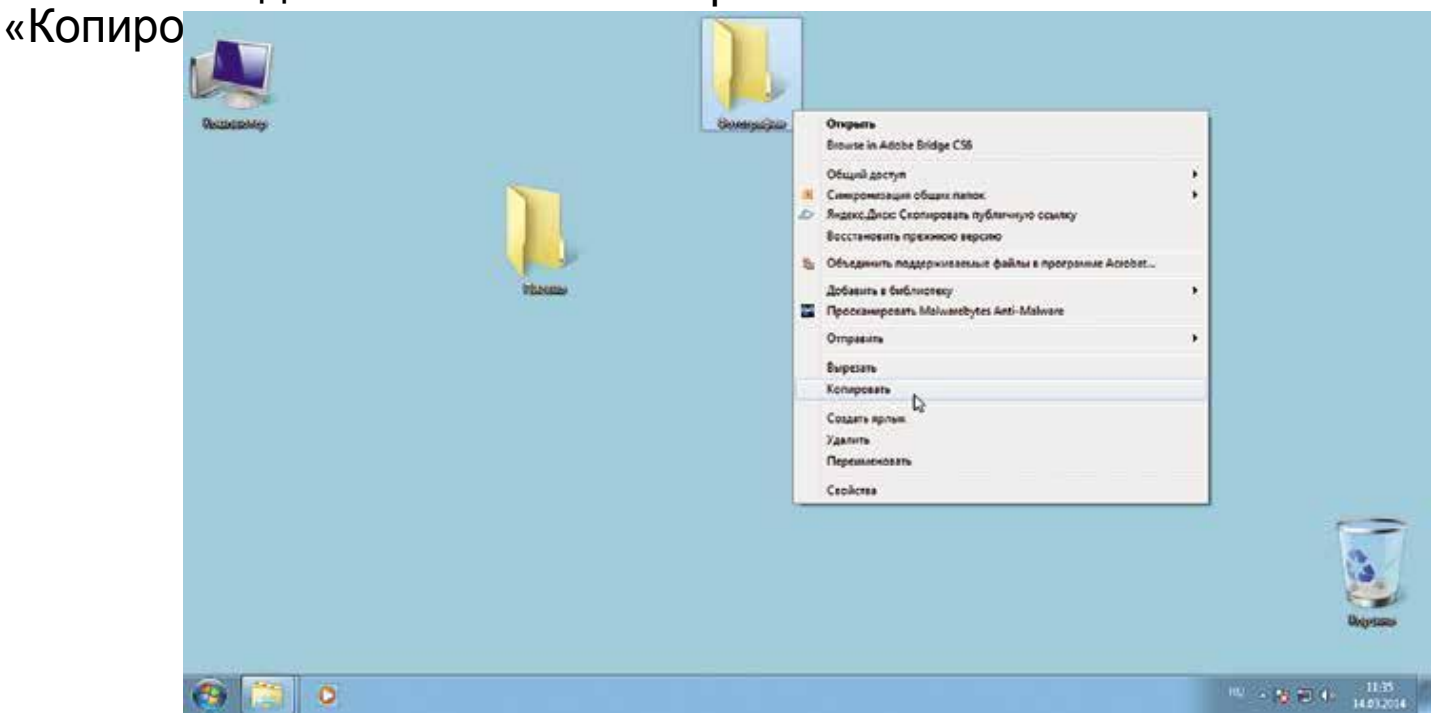

#### **Действия с файлами и папками Копирование и перемещение файла или папки**

Откройте на компьютере то место, куда хотите перенести файл или папку. В открывшемся окне это могут быть локальные диски С или D, флэшка или любая папка.

В открывшемся окне наведите курсор на пустое место, кликните правой кнопкой мыши.

Из списка выберите пункт «Вставить».

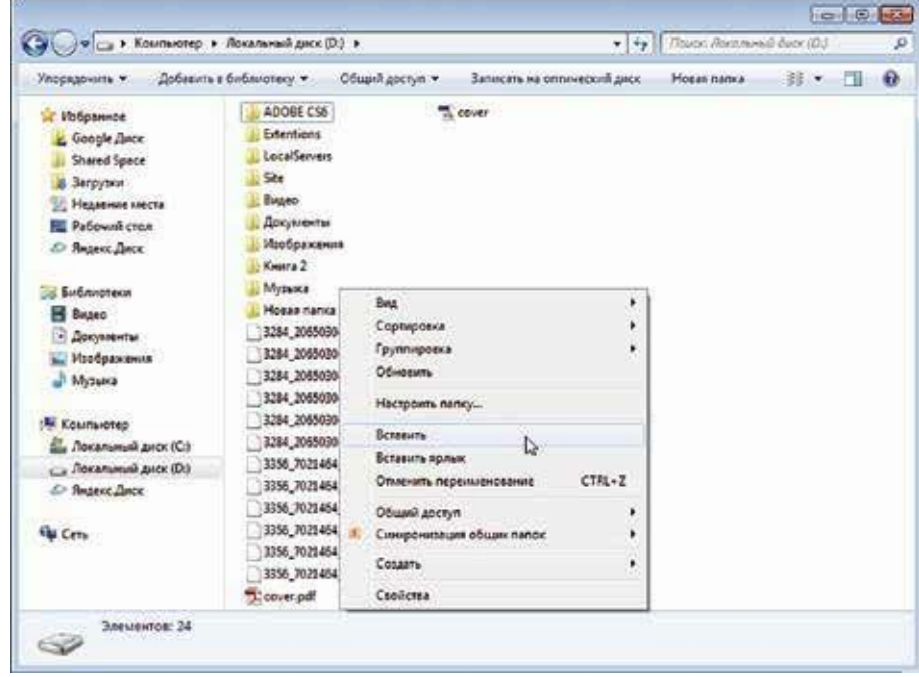

# **Действия с файлами и папками**

#### **Копирование и перемещение нескольких файлов или**

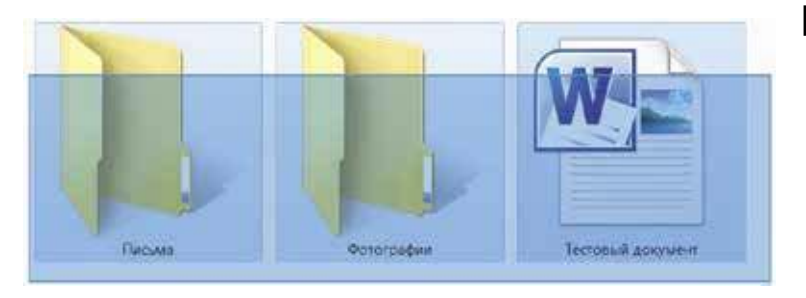

**папок**<br>**пад**жмите левую кнопку мыши и, не отпуская<br>ее, собведите прямоугольником ее, обведите прямоугольником необходимые файлы и/или папки. Когда они закрасятся цветом, это будет означать, что файлы и папки выделены. Отпустите левую кнопку мыши.

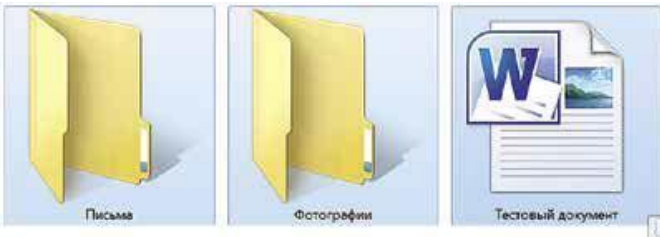

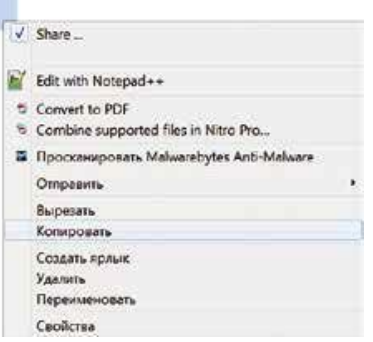

Далее наведите курсор на выделенный фрагмент.<br>Кликните правой кнопкой Кликните мыши. Выберете «Копировать» или «Вырезать». Затем откройте нужное место.<br>Кликаем правой кнопкой Кликаем мыши. Выбираем «Вставить».

#### **Действия с файлами и папками Как удалить файл или папку**

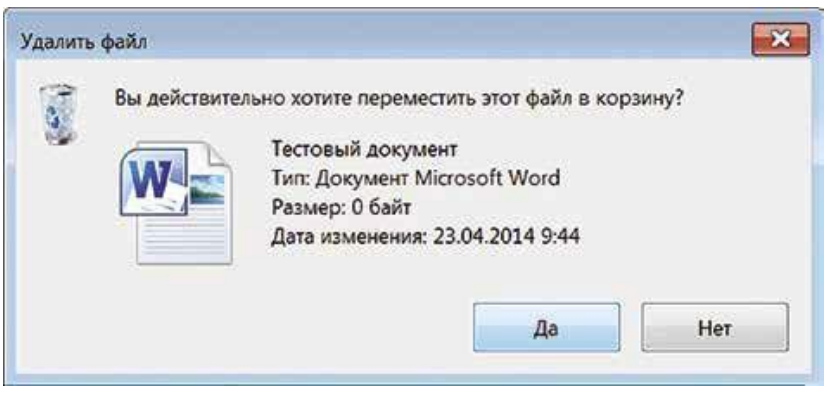

Наведите курсор на выбранную папку.<br>Кликните правой кнопкой мыши. Кликните правой кнопкой Выберете пункт «Удалить». Нажмите левую кнопку мыши.

Появится окно, уточняющее ваши действия. Если хотите удалить, нажмите левой кнопкой мыши «Да». Папка будет перемещена в корзину компьютера. Ее возможно восстановить.

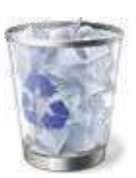

Значок «Корзина» расположен на рабочем столе. Кликнув по нему, можно посмотреть удаленные файлы, удалить их окончательно или восстановить. Чтобы не засорять компьютер, регулярно удаляйте файлы из корзины. После очистки корзины восстановить файлы будет нельзя.

#### **Вопросы для контроля знаний и повторений**

- Что такое операционная система?
- Где хранятся файлы?
- Где лучше в компьютере хранить информацию?
- Где находится кнопка «Пуск»?
- Как найти доступ ко всем программам на компьютере?
- Как найти локальный диск D?
- Как создать папку?
- Как копировать папки и файлы?
- Как закрыть системное окно?
- Как его увеличить?
- Где хранятся удаленные файлы?
- Какая кнопка у мыши главная?
- Что такое кликнуть?
- Что такое курсор?
- Какая клавиша при наборе текста переводит курсор на следующую строку?